ISL オンラインショップ

複数の商品のご注文手順

1.トップ画面の「会員ログイン」欄の「メールアドレス」と「パスワード」を入力して、[ログイン]を選択してください。

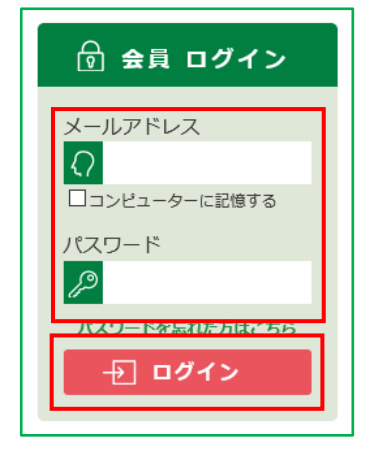

2.ISL オンラインショップへ会員としてログインします。

1 つ目にご注文いただく商品の[購入する]、または[カートに入れる]を選択してください。

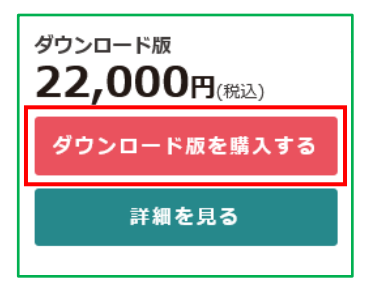

3.「現在のカゴの中(カートの中)」ページへ移動します。

ご注文いただく 1 つ目の商品と数量が正しく選択されていることを確認し、[戻る]を選択してください。

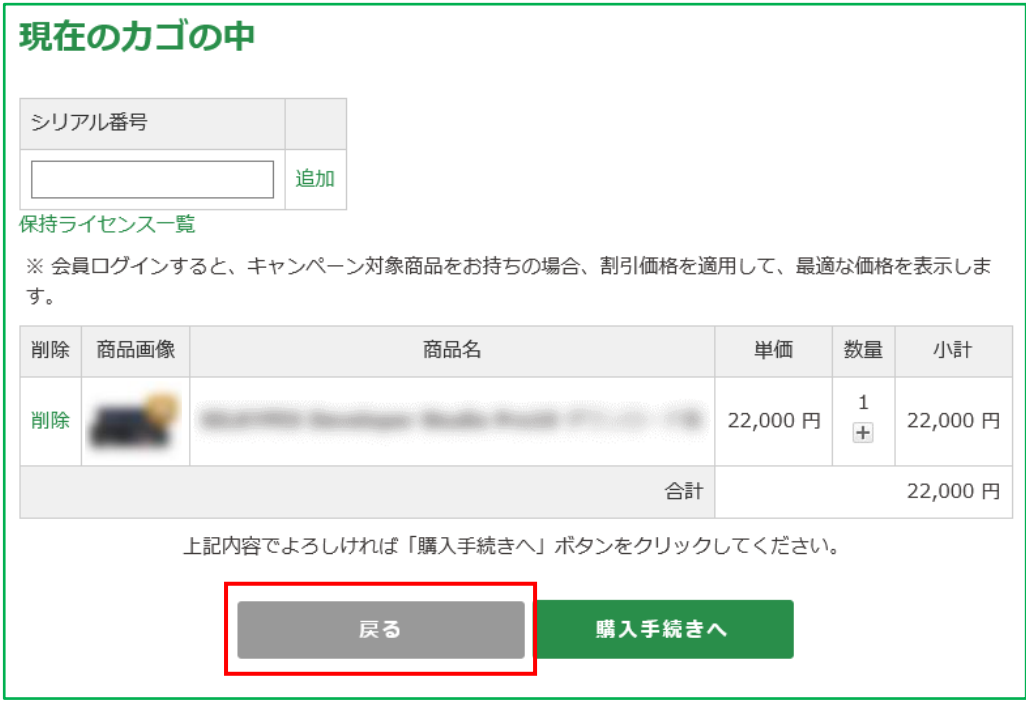

4.ISL オンラインショップの最初のページへ戻ります。

2 つ目にご注文いただく商品の[購入する]、または[カートに入れる]を選択してください。

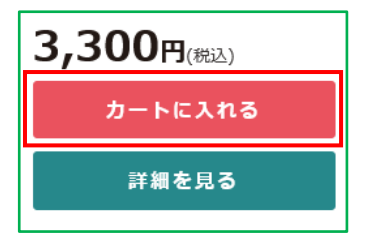

5.再び「現在のカゴの中(カートの中)」ページへ移動します。

ご注文いただく 2 つの商品と数量が正しく選択されていることを確認し、[購入手続きへ]を選択して 購入手続きを進めてください。

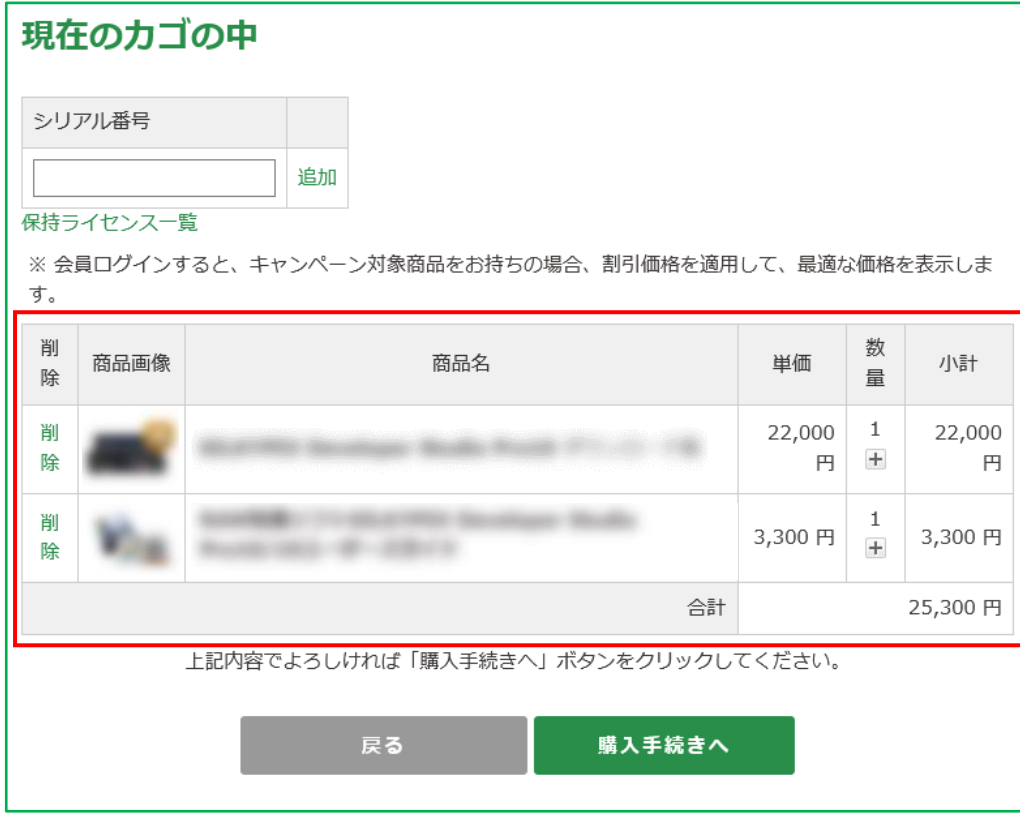